User Defined Events Oracle FLEXCUBE Universal Banking Release 12.0 [May] [2012] Oracle Part Number E51465-01

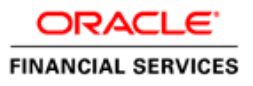

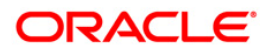

# **Table of Contents**

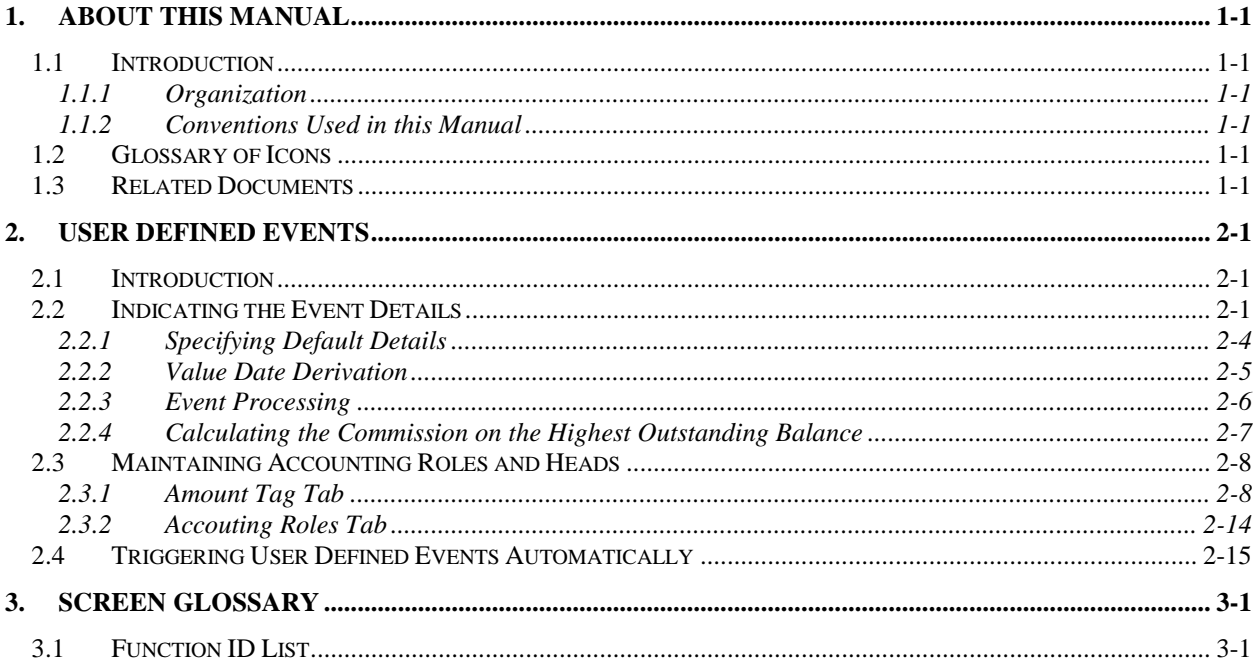

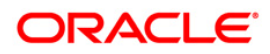

# **1. About this Manual**

## <span id="page-2-1"></span><span id="page-2-0"></span>**1.1 Introduction**

This manual is intended as a guide to help you define User Defined events in FLEXCUBE. Besides this User Manual, you can find answers to specific features and procedures in the Online Help, which can be invoked, by choosing 'Help Contents' from the *Help* Menu of the software. You can further obtain information specific to a particular field by placing the cursor on the relevant field and striking <F1> on the keyboard.

### <span id="page-2-2"></span>**1.1.1 Organization**

This manual is organized as follows:

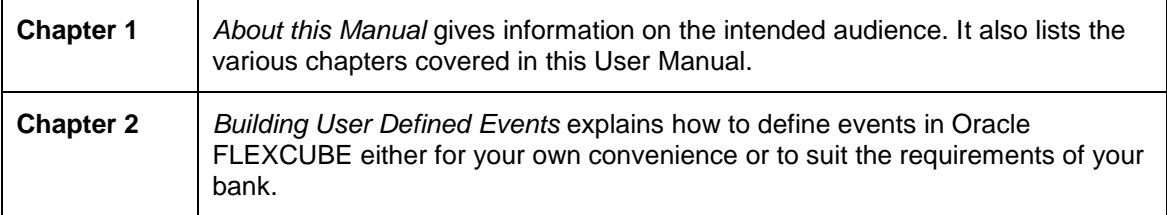

### <span id="page-2-3"></span>**1.1.2 Conventions Used in this Manual**

Important information is preceded with the stop symbol.

## <span id="page-2-4"></span>**1.2 Glossary of Icons**

This User Manual may refer to all or some of the following icons.

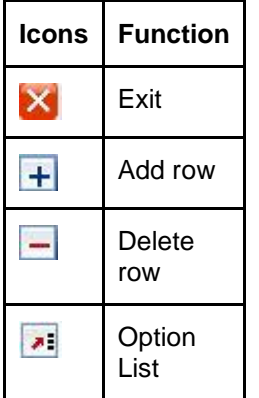

## <span id="page-2-5"></span>**1.3 Related Documents**

For further information on procedures discussed in the manual, refer to the Oracle FLEXCUBE manuals on:

- Core Services
- Common Procedures

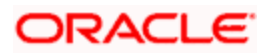

# **2. User Defined Events**

## <span id="page-3-1"></span><span id="page-3-0"></span>**2.1 Introduction**

A contract that you process in Oracle FLEXCUBE goes through different stages during its life cycle. These stages are defined as Events. Every new module that you maintain has to be associated with a set of events, which will be triggered at appropriate stages during the lifecycle of the contract.

Apart from the factory shipped events, you can create your own events as per the requirements of the bank.

## <span id="page-3-2"></span>**2.2 Indicating the Event Details**

<span id="page-3-3"></span>You can define the events through the 'User defined Events' screen. You can invoke this screen by typing 'UDDEVMNT' in the field at the top right corner of the Application tool bar and clicking on the adjoining arrow button.

You can define events for a new module and also for existing modules in this screen.

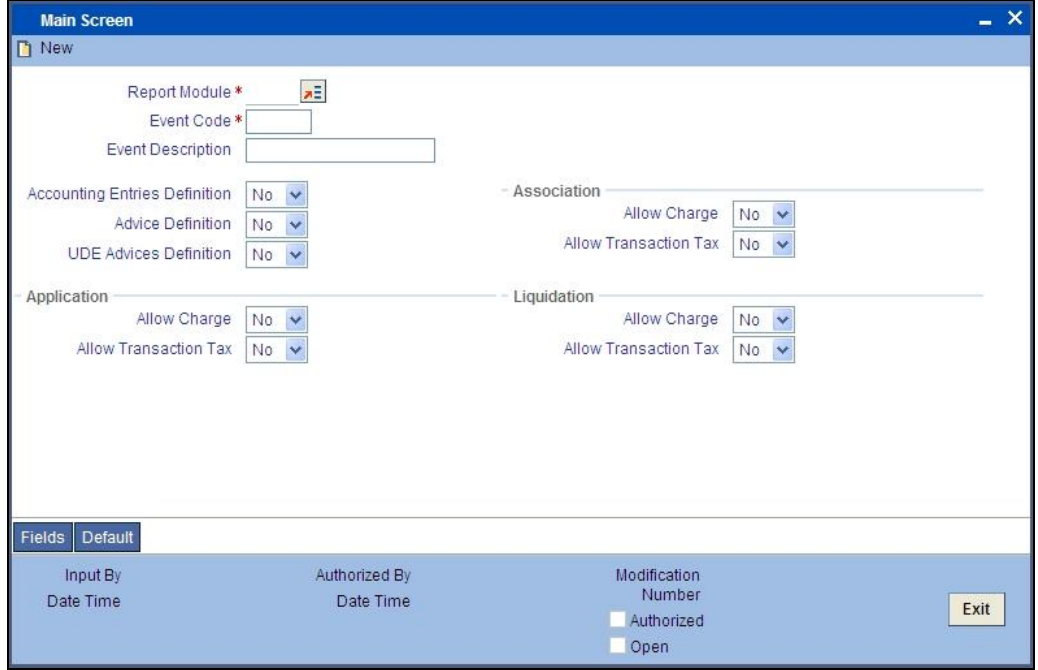

User defined events will be linked to a product and is triggered in the life cycle of a contract, which is processed under that product.

### **Report Module**

Specify the module for which you want to set up a user-defined event. The adjoining option list contains all the module codes available in the system. Select the appropriate one.

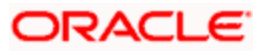

### **Event Code**

Specify the event code that you want to set up for the module.

### **Event Description**

Give a brief description of the event that you are defining. The description that you enter is for information purposes.

### **Accounting Entries Definition**

Specify the accounting entries definition. You have the following options:

- Yes
- No

### **Advice Definition**

Specify the advice entries definition. You have the following options:

- Yes
- No

### **UDE Advices Definition**

Specify the UDE advice definition. You have the following options:

- Yes
- No

### **Association**

Indicate your preferences.

#### **Allow Charge**

Specify the association allow charge. You have the following options:

- Yes
- No

### **Allow Transaction Tax**

Specify the association allow transaction tax. You have the following options:

- Yes
- No

### **Application**

Indicate your preferences. Note that these fields will not be applicable if you have specified any one of the following in the 'Report Module' field:

- $\bullet$  CL
- $\bullet$  CI
- $\bullet$  LE
- MO

### **Allow Charge**

Specify the application allow charge. You have the following options:

- Yes
- No

### **Allow Transaction Tax**

Specify the application allow transaction tax. You have the following options:

- Yes
- No

### **Liquidation**

Indicate your preferences. Note that these fields will not be applicable if you have specified any one of the following in the 'Report Module' field:

- $\bullet$  CL
- $\bullet$  CI
- LE
- MO

### **Allow Charge**

Specify the liquidation allow charge. You have the following options:

- Yes
- No

### **Allow Transaction Tax**

Specify the liquidation allow transaction tax. You have the following options:

- Yes
- No

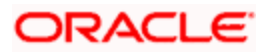

### <span id="page-6-0"></span>**2.2.1 Specifying Default Details**

Click 'Default' button in the 'User Defined Events' screen to define the triggering parameters for the configured event.

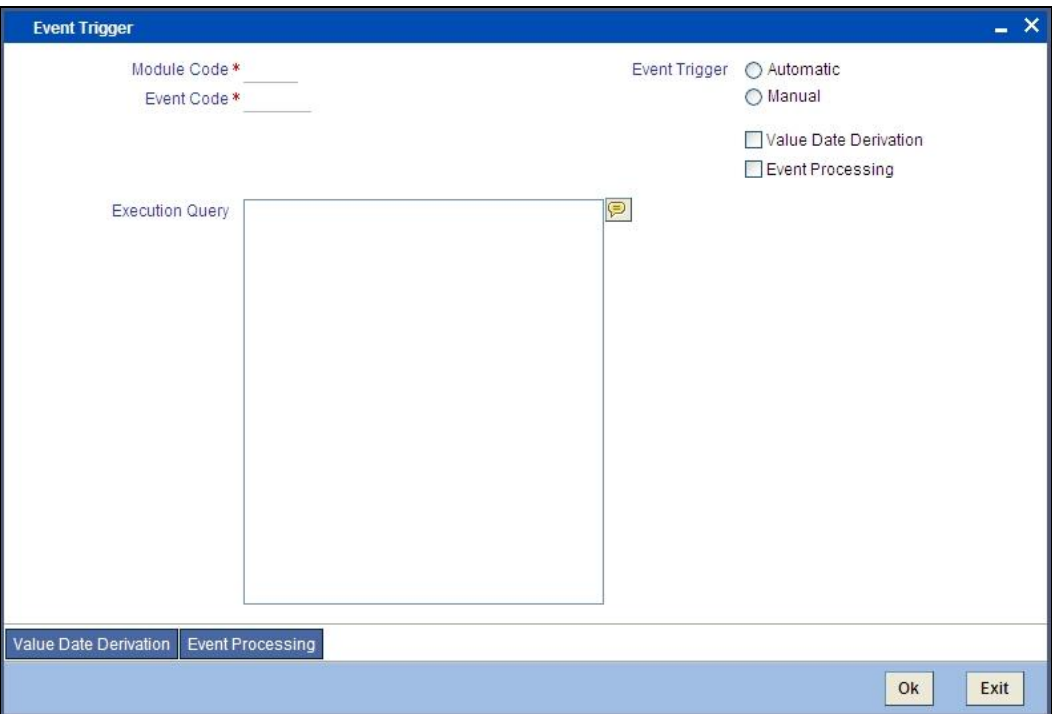

In this screen you can enter the following details below:

### **Module Code**

The system displays the module code here.

### **Event Code**

The system displays the event code here.

### **Event Trigger**

The event, which you are defining, can be triggered in either of the following ways:

- Automatic This means that the event should be triggered automatically during EOD.
- Manual This means that the event should be triggered manually from the 'User Defined Event' triggering screen.

### **Value Date Derivation**

Check this box to indicate that the value date derivation is defined for a particular event.

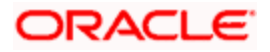

### **Event Processing**

Check this box to indicate the event processing is defined for a particular event.

### **Execution Query**

Enter the query condition to select the list of accounts for the execution of the event during EOD. Input to this field will be mandatory if you choose 'Automatic' triggering of the event.

### <span id="page-7-0"></span>**2.2.2 Value Date Derivation**

Click 'Value Date Derivation' button on the 'Event Trigger' screen and invoke the 'Derivation Rule' screen to specify the value date derivation logic.

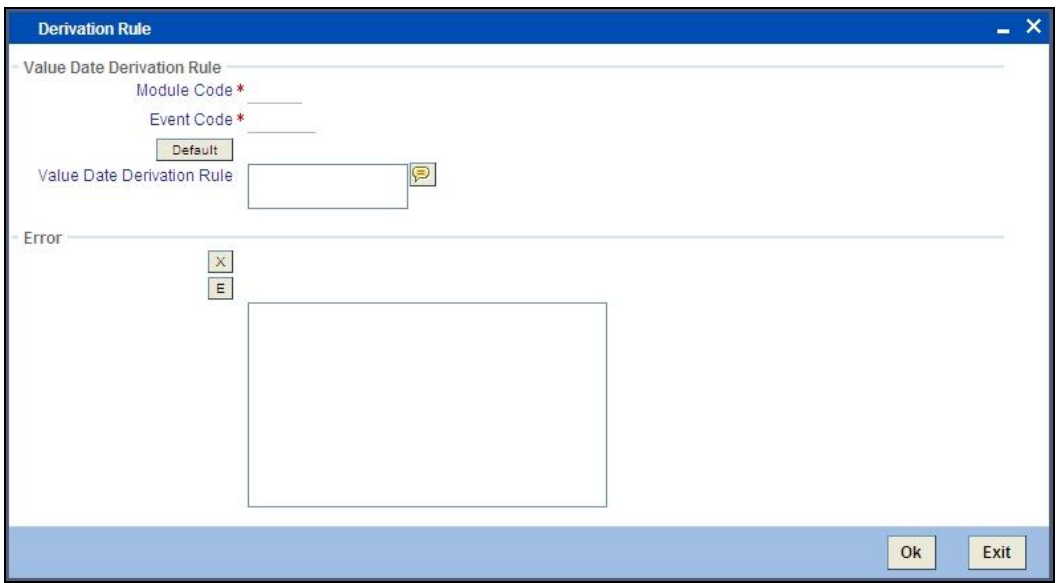

In this screen you can enter the following details:

### **Module Code**

The system displays module code here.

### **Event Code**

The system displays event code here.

### **Value Date Derivation Rule**

Enter description about the value date derivation rule. You need to assign a value to 'L\_VAL\_DT'. For instance, 'L\_VAL\_DT:=global.application\_date'.

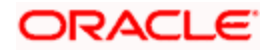

### **Error**

Click 'X' button to execute the code. The derivation code will be validated by the system. If any checks fail, you must alter the statement so that the validation can be made successfully. Click 'E' button to view the errors.

### <span id="page-8-0"></span>**2.2.3 Event Processing**

Click 'Event Processing' button on the 'Event Trigger' screen and invoke the 'Derivation Rule' screen to assign values for processing of the event.

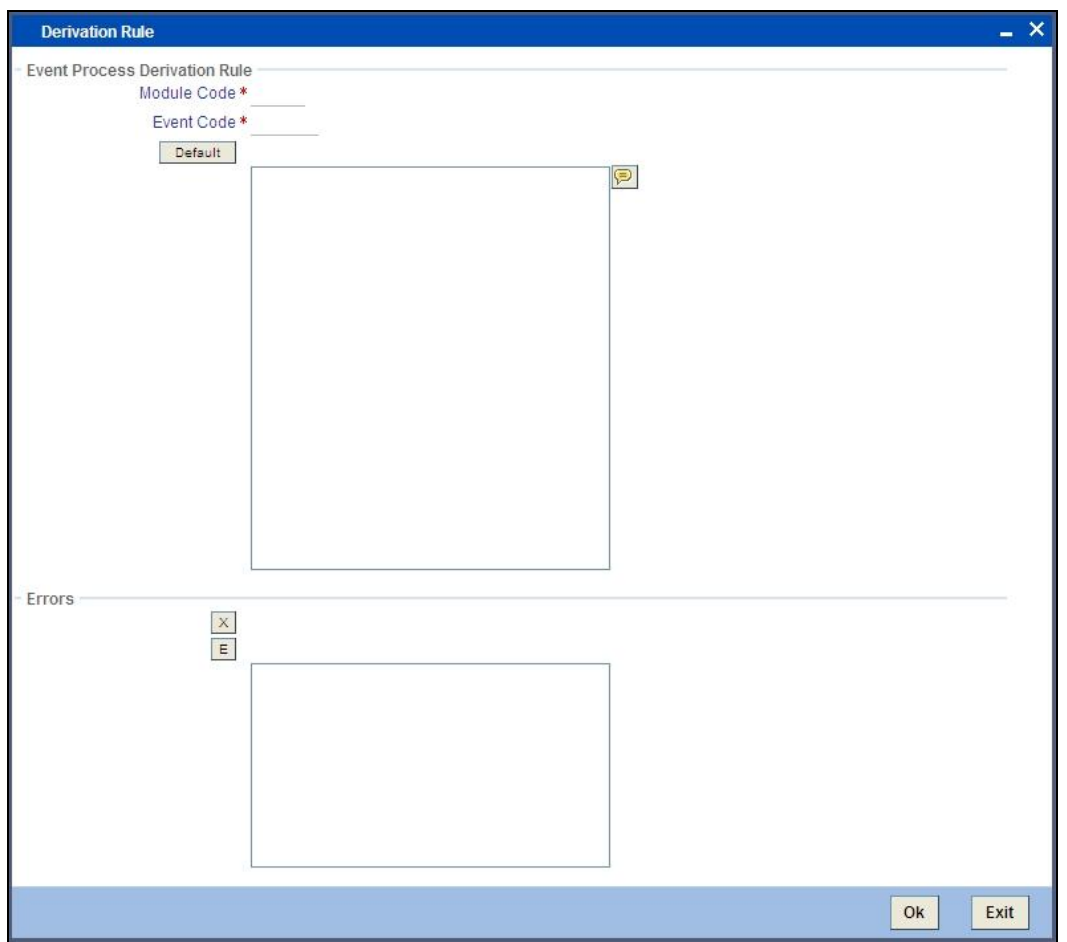

In this screen you can enter the following details:

### **Module Code**

The system displays module code here.

### **Event Code**

The system displays event code here.

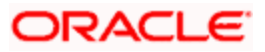

### **Errors**

Click 'X' button to execute the code. The derivation code will be validated by the system. If any checks fail, you must alter the statement so that the validation can be made successfully. Click 'E' button to view the errors.

### <span id="page-9-0"></span>**2.2.4 Calculating the Commission on the Highest Outstanding Balance**

System uses UDE to calculate the commission on the highest outstanding balance of the loan and the mortgage Accounts.

You can define a UDE Highest Debit Balance Commission Event (HDBC) for computation of commission with following parameters:

- **Event Trigger can be either Auto or Manual**
- Apply Charge should be Yes
- Execution Query should be all accounts which satisfy the following criteria:
	- $\triangleright$  Account Status is Active
	- $\geq$  Outstanding Principal is greater than 0.00
- Value Date derivation rule to return the date as month-end
- This event is available at Loan and Mortgage product level.

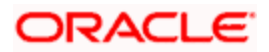

## <span id="page-10-0"></span>**2.3 Maintaining Accounting Roles and Heads**

<span id="page-10-2"></span>You can define the amount tags for accounting roles through the 'Accounting Role and Head Maintenance' screen You can invoke this screen by typing 'UDDRLTAG' in the field at the top right corner of the Application tool bar and clicking on the adjoining arrow button.

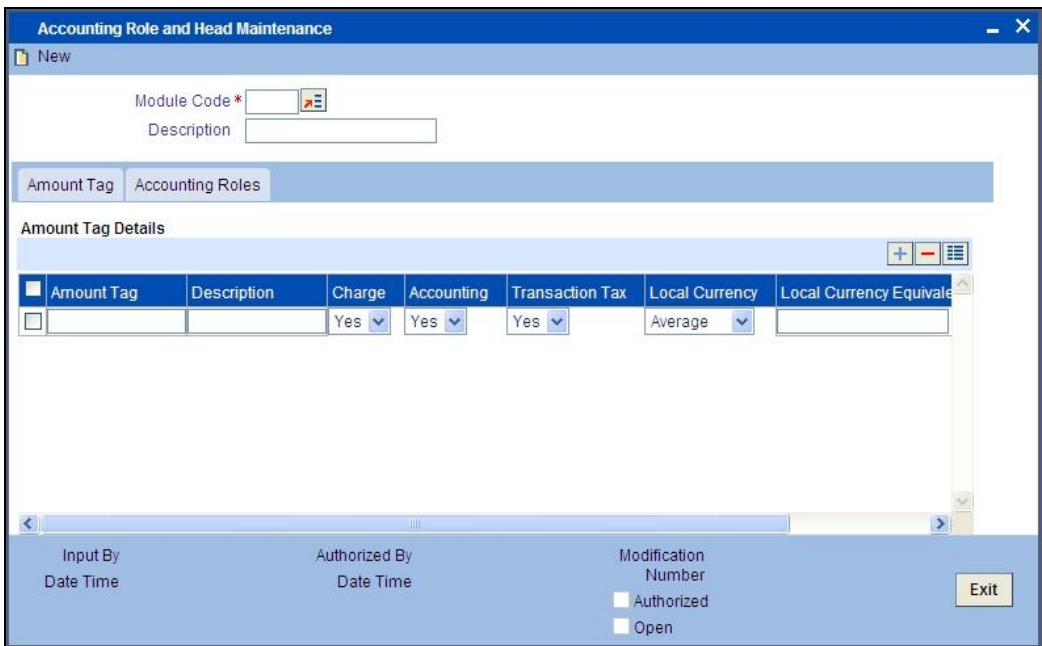

You can specify the following parameters for the module:

- Amount Tag
- **•** Accounting Roles

### <span id="page-10-1"></span>**2.3.1 Amount Tag Tab**

This tab is displayed by default when you invoke the screen.

### **Amount Tag**

Specify the amount tag.

### **Description**

Enter the brief description for amount tag.

### **Charge**

Indicate whether the amount tag pertains to a charge or not by choosing one of the following options:

- Yes
- No

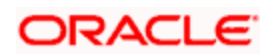

### **Accounting**

Indicate whether accounting entries are required or not by choosing one of the following options:

- Yes
- No

### **Trasanction Tax**

Indicate whether transaction tax is applicable or not by choosing one of the following options:

- Yes
- No

### **Local Currency**

Indicate the local currency preference by choosing one of the following options:

- Average
- **•** Equivalent

### **Local Currency Eq. Tag**

Specify the amount tag for the local currency equivalent amount.

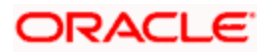

Click 'Derivation' button and invoke the 'Derivation Rule Details' screen to derive the amount and currency for the amount tag.

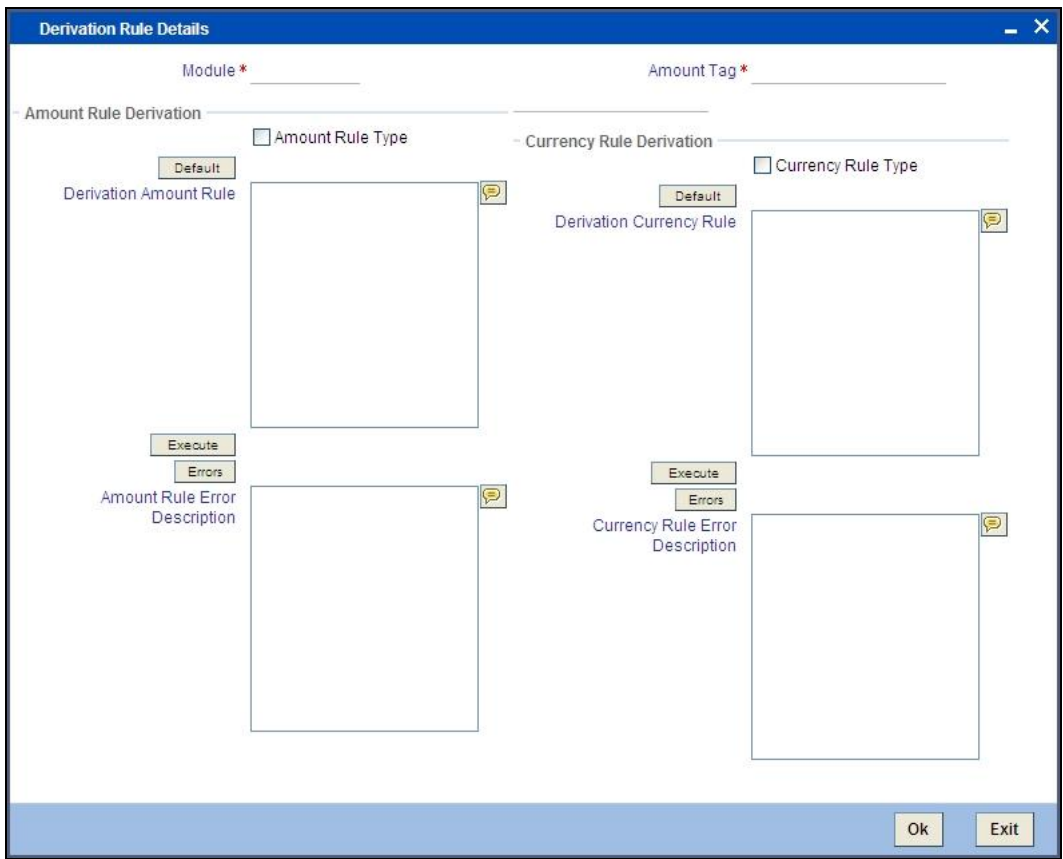

Here you can specify derivation logic for the following:

- Amount Rule
- Currency Rule

### **Module Code**

The system displays module code here.

### **Amount Tag**

The system displays the amount tag here.

### **Amount Rule Derivation**

You can specify the following details.

### **Amount Rule Type**

Check this box if the amount has to be derived based on a specified condition. The amount for a particular tag can be derived based on a condition.

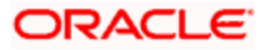

### **Derivation Amount Rule**

If you have checked against the option 'Amount Rule Type', the system will derive the amount for the amount tag that is being defined. You can use the following as variables while creating the derivation rule:

- Account Level UDF
- SDE

You can use any of the following SDEs:

- CUSTOMER CATEGORY Category of the customer of the loan
- CUSTOMER\_ID Customer ID
- LOAN STATUS Status
- ACCOUNT CCY Loan account's currency
- TODAY Today
- NEXT\_WORKDAY Date of next workday
- PAYMENT\_VALUE\_DATE Payment value date
- LAST\_PAYMENT\_DATE Last payment date for the customer
- DAYS\_FOR\_NEXT\_PMNT Days for next payment
- AMOUNT\_DISBURSED Current disbursement amount
- COMMITMENT\_UTILIZED Utilized part of commitment
- EMI\_AMOUNT EMI AMOUNT
- NET\_PRINCIPAL Non-funded amount for which the loan is applied
- TOTAL\_DUE\_AMOUNT Sum of all the Outstanding Balances for the Customer
- LAST\_PAYMENT\_AMOUNT Last Payment Amount for the Customer
- CURRENT\_PAYMENT\_AMOUNT Current Amount which is Due
- PAID\_INTEREST\_AMOUNT Total Interest Amount Paid
- INTEREST\_ACCRUED\_AMOUNT Sum of all the Accrued Amounts for Interest
- AMOUNT\_NOT\_DISBURSED Amount Not Disbursed
- COMMITMENT\_UNUTILIZED Unutilized part of commitment
- TOTAL PRINCIPAL Amount for which the loan is applied
- **TENOR Duration for which the loan is applied**
- LOAN\_PRINCIPAL Principal
- PRINCIPAL Amount disbursed
- PRINCIPAL\_OUTSTAND Principal amount outstanding
- OVERDUE\_MONTHS OverDue Months

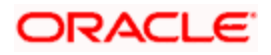

- TOTAL\_OVERDUE\_AMOUNT Total Overdue amount for all components
- INS TENOR INSTALLMENT TENOR
- NO\_OF\_RPMNT\_SCHS Number of Non-Moratorium repayment schedules
- MORA\_OUTSTANDING Moratorium Outstanding Amount
- COMPOUND\_VALUE Amount Compounded
- TOTAL\_MORA\_AMOUNT Total Moratorium Amount
- \_OVR\_DAYS <Component> overdue days
- \_EXPECTED <Component> expected amount
- \_OUTSTAND <Component> outstanding amount
- CCY <Component> currency
- \_OVERDUE <Component> overdue amount
- \_FN\_NO\_REPAY\_SCH <Component> number of schedules for a component if periodic
- NET\_PRINCIPAL <Component> amount financed
- PROJECTED\_AMOUNT Projected Amount
- UIDB\_DIFFERENTIAL UIDB Differential
- BALLOON AMOUNT Balloon Amount
- RESIDUAL AMOUNT Residual Amount
- CAPITAL\_AMOUNT Capital Amount
- CLOSURE\_AMOUNT Closure Amount
- NET\_MORTGAGE Net Mortgage Amount

Assume that you have an account-level UDF called 'OSCHGRATE'.

The derivation rule using the SDEs and UDF may be given as under.

### DECLARE

l\_osprin\_amt number;

rate number;

#### BEGIN

L\_osprin\_amt:=(@SDE\_VAL#PRINCIPAL\_OUTSTAND);

rate: =(@UDF\_UD#OSCHGRATE);

l\_amount:=rate \* l\_osprin\_amt;

END

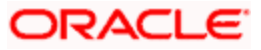

### **Amount Rule Error Description**

Enter a brief description about amount rule error that should be displayed in case the derivation fails.

### **Currency Rule Derivation**

The currency can either be derived from the existing account currency or can be maintained as a UDF field in the account or it can be hard-coded in the 'Currency Rule Definition' screen.

### **Currency Rule Type**

Check this box if the currency for a particular amount tag has to be derived based on the derivation rule.

### **Derivation Currency Rule**

Specify the rule based on which the system should derive the currency for the amount tag. Note that you need to assign a value to 'L\_CCY'. For instance, the rule may be given as under.

BEGIN

SELECT currency

INTO l\_ccy

FROM cltb\_account\_master

WHERE account\_number = p\_acc\_no

AND branch\_code=p\_branch;

END;

### **Currency Rule Error Description**

Enter a brief description about currency rule error that should be displayed in case the derivation fails.

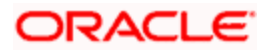

### <span id="page-16-0"></span>**2.3.2 Accouting Roles Tab**

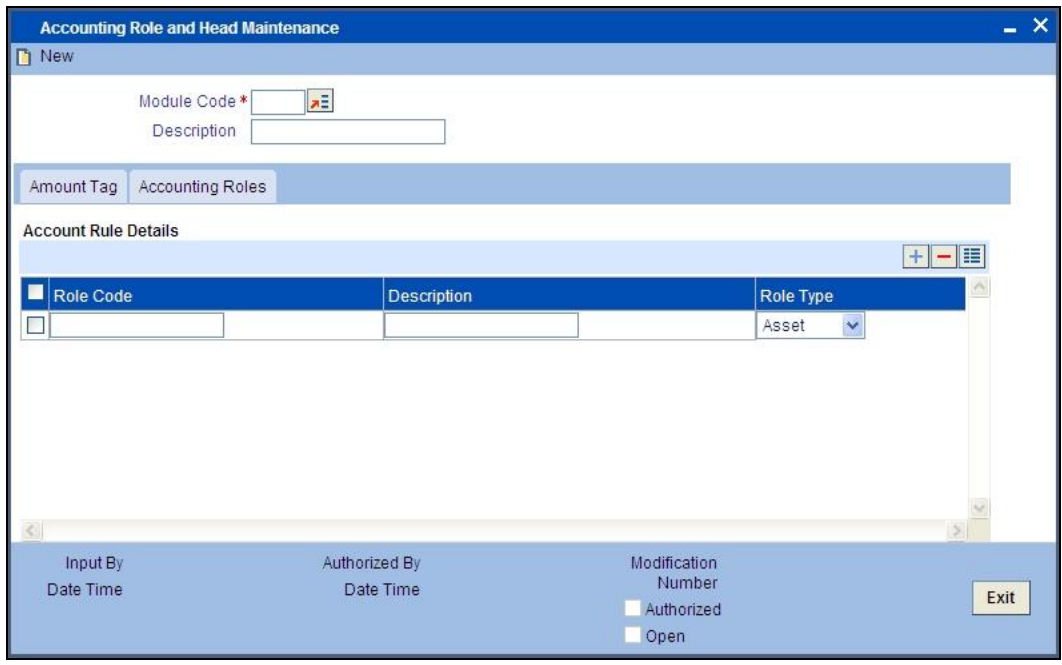

Click 'Accounting Roles' tab in the 'Accounting Role and Head Maintenance' screen.

In this screen you can enter the following details:

### **Role Code**

Specify the role code.

### **Description**

Enter a brief description about role code.

### **Role Type**

Select the role type from the adjoining drop-down list. The following values are available:

- Asset
- Liability
- Income
- Expense
- C Asset
- C Liability
- Customer

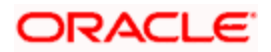

## <span id="page-17-0"></span>**2.4 Triggering User Defined Events Automatically**

<span id="page-17-1"></span>You can add the user defined event batch to the mandatory programs to be run for the module, using the 'Mandatory Batch Program Maintenance' screen. You can invoke this screen by typing 'EIDMANPR' in the field at the top right corner of the Application tool bar and clicking the adjoining arrow button.

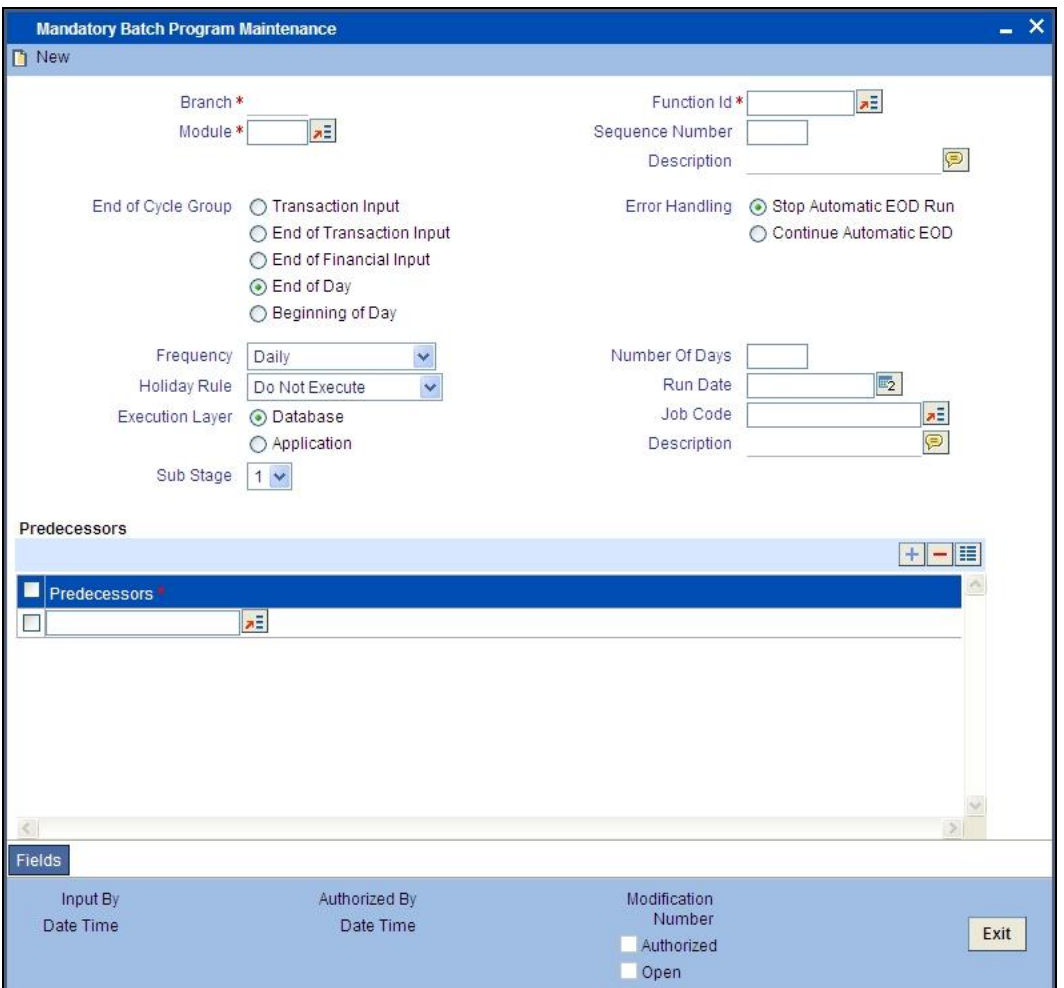

### **Module**

Choose the module code from the adjoining option list.

### **Function Identification**

Specify 'UDBATEVT' as the batch that needs to be run. You can also select this value from the adjoining option list.

### **End Of Cycle Group**

Select the option 'End Of Transaction Input'.

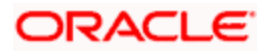

### **Predecessors**

You need to add the following batches as predecessors to the 'UDBATEVT' batch:

- CL batch (CLBATCH)
- Islamic CL batch (CIDBATCH)
- Leasing batch (LEDBATCH)
- Mortgage batch (MODBATCH)

*For further details about this screen, refer the chapter 'Setting- up Mandatory Programs for EOD' in the AEOD User Manual.* 

This batch fetches the list of user defined events of the following modules for which the event triggering is set as 'Automatic':

- $\bullet$  CL
- Islamic Financing
- Mortgages
- Leasing

It fetches valid accounts associated with the event by the executing the query defined for the event in the 'Event Trigger' screen. The settlement account and branch are defaulted from the settlement details maintained for the account. If these details are not maintained, they will be defaulted from the settlement details maintained for the 'Principal' component.

The system triggers the derivation rule maintained for the event to arrive at the value date of the event. The system then posts accounting entries to the respective GLs using the value date derived. The system also derives the amount and currency for each amount tag of the accounting entries defined for the event. The system allows you to link only payment advice 'CR\_ADV, DR ADV' to the user defined event. So if linked to an account, this advice will be generated.

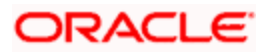

# **3. Screen Glossary**

## <span id="page-19-1"></span><span id="page-19-0"></span>**3.1 Function ID List**

The following table lists the function id and the function description of the screens covered as part of this User Manual.

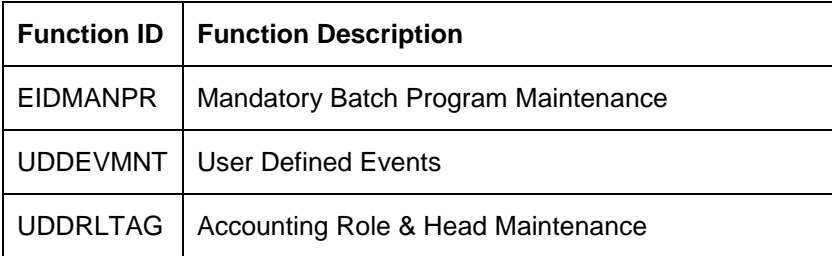

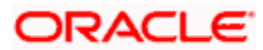

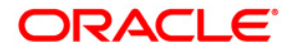

**User Defined Events [May] [2012] Version 12.0** 

**Oracle Corporation World Headquarters 500 Oracle Parkway Redwood Shores, CA 94065 U.S.A.** 

**Worldwide Inquiries: Phone: +1.650.506.7000 Fax: +1.650.506.7200 www.oracle.com/ financial\_services/** 

**Copyright © [2012] Oracle Financial Services Software Limited. All rights reserved.** 

**No part of this work may be reproduced, stored in a retrieval system, adopted or transmitted in any form or by any means, electronic, mechanical, photographic, graphic, optic recording or otherwise, translated in any language or computer language, without the prior written permission of Oracle Financial Services Software Limited.** 

**Due care has been taken to make this document and accompanying software package as accurate as possible. However, Oracle Financial Services Software Limited makes no representation or warranties with respect to the contents hereof and shall not be responsible for any loss or damage caused to the user by the direct or indirect use of this document and the accompanying Software System. Furthermore, Oracle Financial Services Software Limited reserves the right to alter, modify or otherwise change in any manner the content hereof, without obligation of Oracle Financial Services Software Limited to notify any person of such revision or changes.** 

**All company and product names are trademarks of the respective companies with which they are associated.**